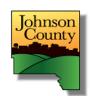

# Johnson County, Iowa Property Information Viewer (PIV) User Instructions – Updated September 2, 2021

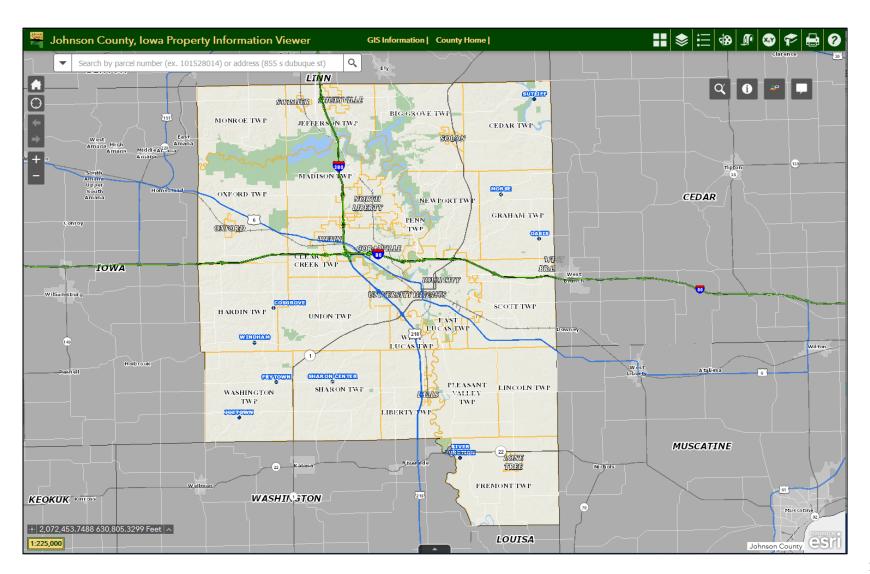

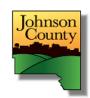

#### Welcome!

The Johnson County Property Information Viewer (PIV) was created using the Environmental Systems Research Institute (ESRI) Web AppBuilder Developer Edition and ArcGIS Server software.

or

#### If you have questions regarding the PIV please contact:

Rick Havel, GIS Coordinator Johnson County Information Technology 855 S. Dubuque St., Suite 204 Iowa City, Iowa 52240

Phone: 319-356-6080

Email: rhavel@johnsoncountyiowa.gov

Adam Gebhart, GIS Analyst
Johnson County Information Technology
855 S. Dubuque St., Suite 204

lowa City, Iowa 52240 Phone: 319-356-6080

Email: agebhart@johnsoncountyiowa.gov

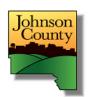

#### **Table of Contents Page** Accessing PIV..... Navigating the Map..... 5 Widgets (tools)..... 6 Widget Fundamentals..... Widgets Search..... 8 Enhanced Search..... 9 Generate a Buffer List..... 10 Search Tips..... 16 Identify..... 17 Pictometry..... 18 Coordinate..... 19 Basemap Gallery..... 20 Layer List..... 21 Legend ..... 22 23 Draw ..... Measure..... 25 Go To X,Y..... 26 Bookmark..... 27 Print..... 28 About..... 29

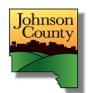

# **Accessing PIV**

Go to <a href="www.johnsoncountyiowa.gov">www.johnsoncountyiowa.gov</a> and click the "Interactive County Maps" link. On the next page, expand 'Property Information Viewer' and click the link at the bottom

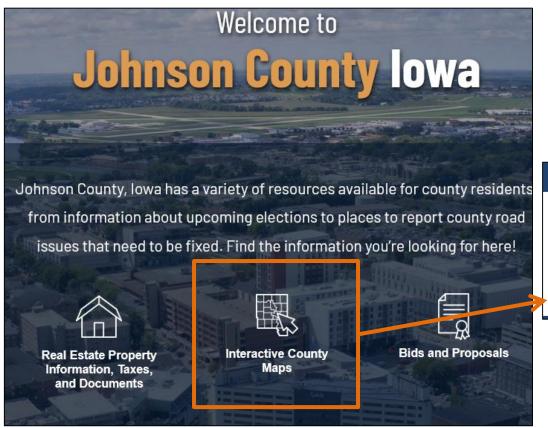

#### Property Information Viewer (PIV)

The PIV is an online mapping application that provides quick and easy access to several GIS layers including current aerial photography, land records, flood hazards, elevations, voting, zoning, and much more.

This version is best viewed from a desktop PC.

Property Information Viewer (PIV) (opens new window)

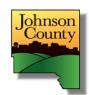

# **Navigating the Map**

To zoom in and out use the widgets on the left side of the viewer, the scroll wheel of a mouse, or double-click within the map. Use the forward and backward to switch between previous and next extents.

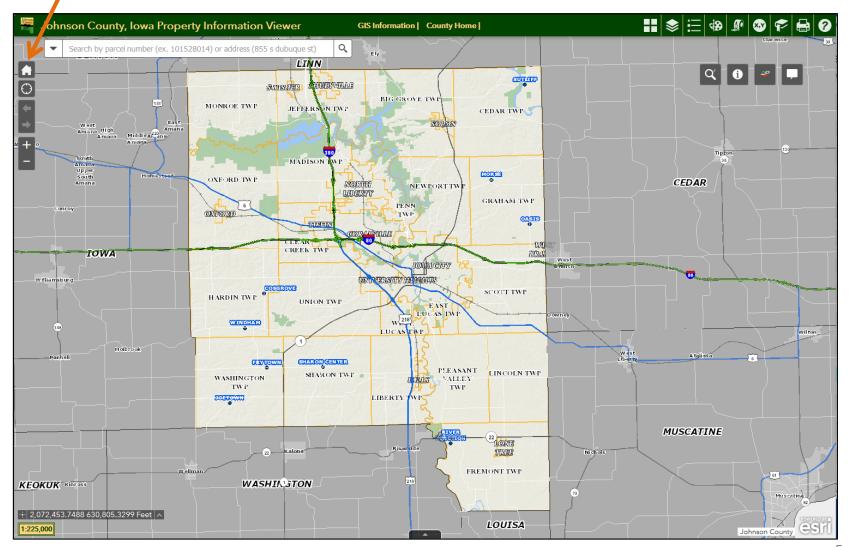

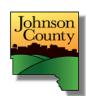

# Widgets (tools)

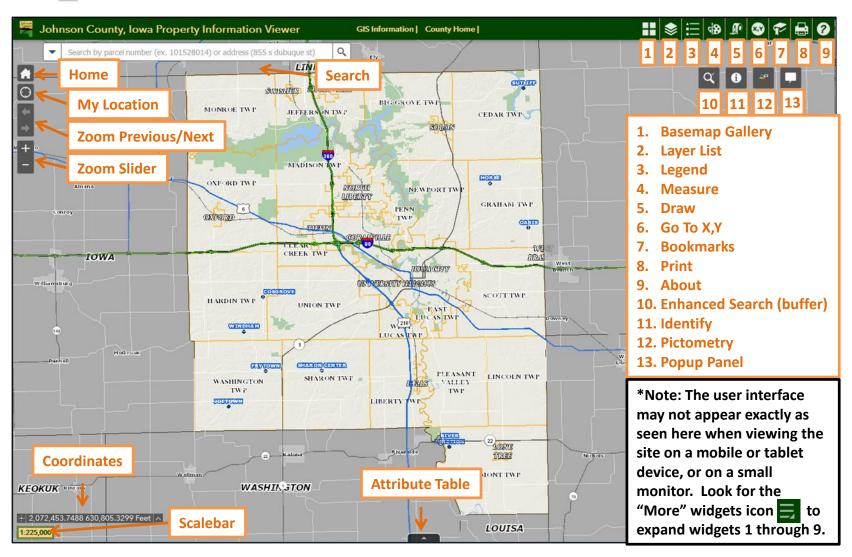

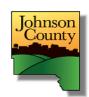

# **Widget Fundamentals**

To open a widget, simply click on the widget icon. The "More" icon may need to be selected to find all widgets.

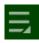

- 2. To close a widget:
  - 1. Click on the "x" (close) button ; or
  - 2. Click on the widget icon; or
  - 3. Open another widget\*
- 3. Active or open widgets appear in dark gray or a white highlight

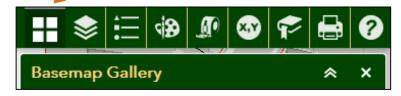

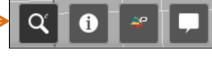

Measure

4. Expand and collapse widgets in the Header Controller (Basemap Gallery, Layer List, etc.) by:

- 1. Clicking anywhere in the widget title bar
- 2. Clicking on the chevron icon

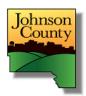

# **Search Widget**

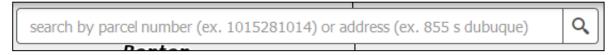

The Search widget is used to search for a parcel number or address.

1. Simply enter a parcel number or address and the list of all results matching that criteria appear below.

Partial searches can be executed as long as the search criteria is met.

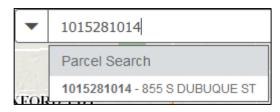

2. Hit Enter and the map automatically zooms to the first result. OR

Click an item from the result list to zoom to that feature.

- 3. The Popup Panel widget opens, displaying such as owner, address, legal description and links to information relevant to that parcel. The address point Search only returns address information.
- 4. You can also manually zoom in to a location and click a parcel to activate the Popup Panel widget.

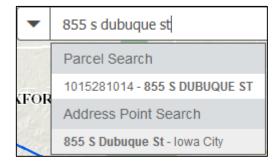

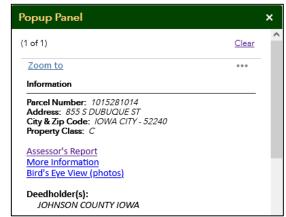

5. To remove the selection, or deactivate the widget, click the "x" (close) icon inside the search box.

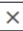

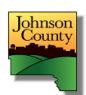

# **Enhanced Search Widget**

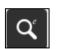

| Enhanced Search ×                    |          |            |         |  |
|--------------------------------------|----------|------------|---------|--|
| By Shape                             | By Value | By Spatial | Results |  |
| Search layer                         |          |            |         |  |
| Parcel Number                        |          |            |         |  |
| Specify parameters for this search : |          |            |         |  |
| Parcel Numbe                         | r        |            |         |  |
| Search Limit results to maps extent  |          |            |         |  |
|                                      |          |            |         |  |
|                                      |          |            | .::     |  |

The Enhanced Search widget offers additional search options and layers not available in the Search widget. These include selection by graphic feature (shape), value (input), or spatial (buffer).

Searches can be performed by entering specific parameters, selecting from a predefined list, or by drawing a graphic (see the By Shape tab).

In addition, the user can search for other features such as a park, subdivision, cemetery, voting precinct or (rural) zoning.

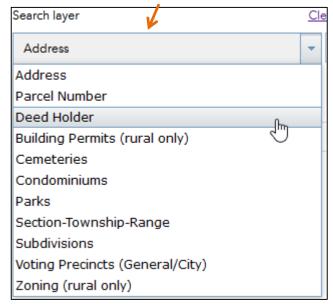

Credits: Robert Scheitlin, GISP

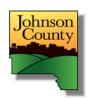

# **Enhanced Search Widget – Generate a Buffer List\***

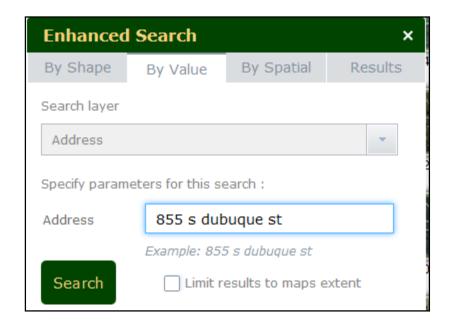

Do you need a list of all parcels within a certain distance of a specific feature? The Enhanced Search Widget generates such a list with just a few clicks of the mouse. And, you can save the results to a .csv file and open it in a spreadsheet program!

#### **Create Buffer & Select Features**

- 1. Select a feature using the By Shape or By Value tab. 855 s dubuque st appears in the example.
- 2. The map will refresh and zoom to the selected feature. The Attribute Table widget (bottom of viewer) will open showing information about the selected feature(s).

<sup>\*</sup>It is recommended that the buffer list be generated in Firefox or Chrome.

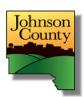

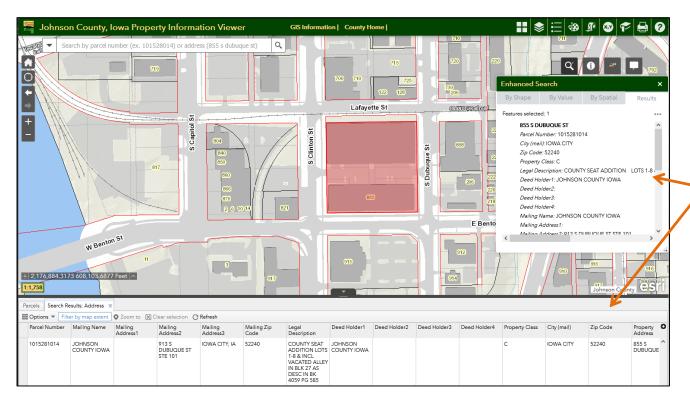

- The map will refresh and zoom to the selected feature. The Attribute Table widget (bottom of viewer) will open showing information about the selected feature(s), and the result will display in the Enhanced Search widget.
- 4. Click on the *By Spatial* tab.

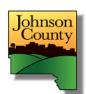

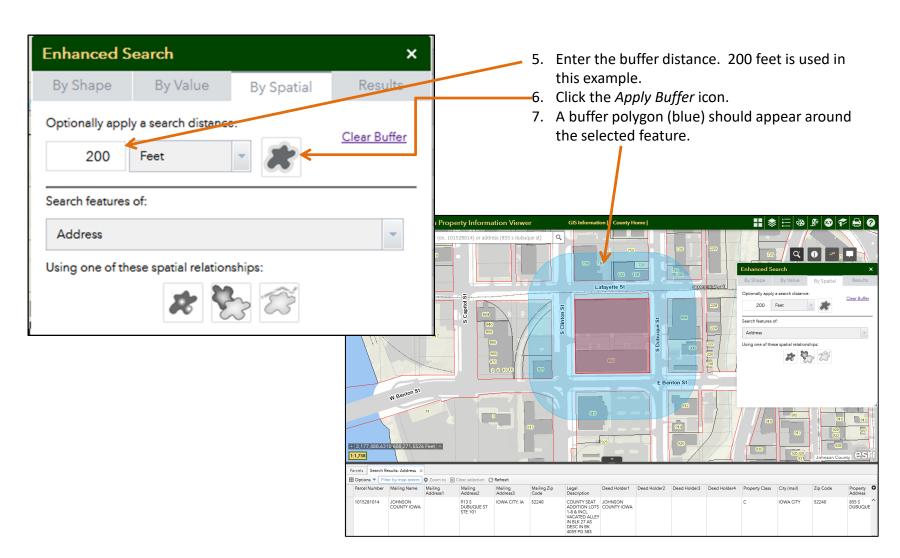

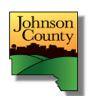

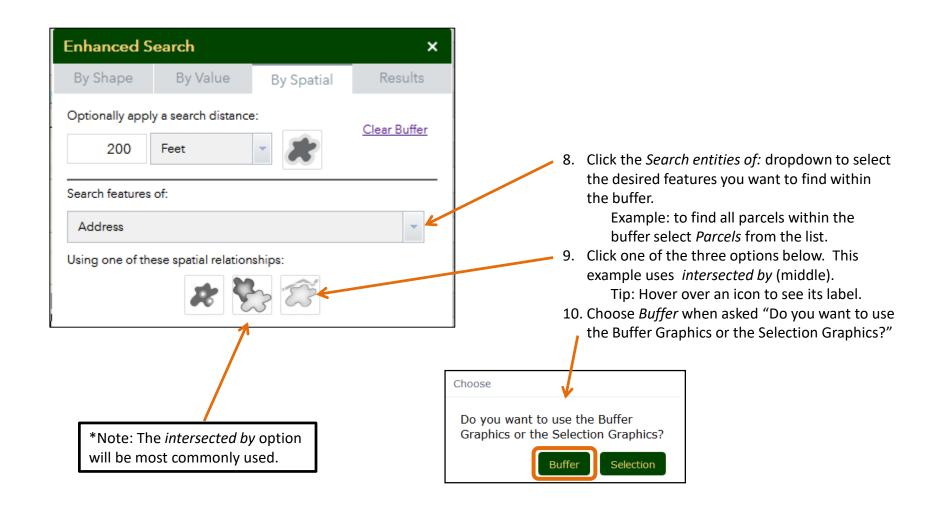

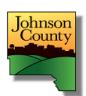

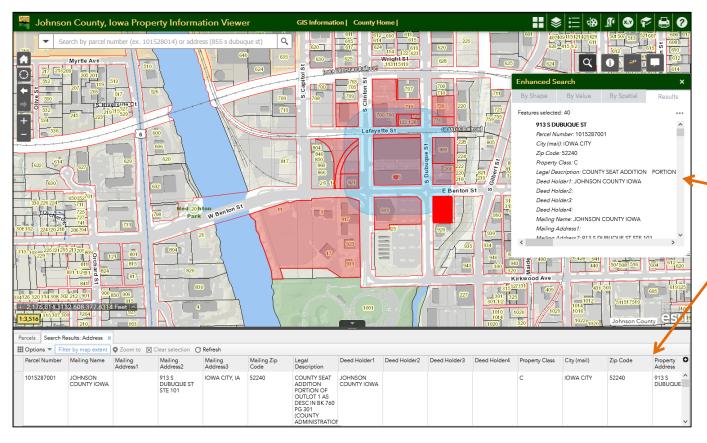

- 11. The map will refresh and zoom out to see all features (red) that lie within the buffer.
- 12. The Attribute Table Widget refreshes to show features highlighted in red.
- 13. Click on an item in the search results window to recenter the map over that feature.
- 14. Click on an item in the

  Attribute Table to

  further highlight it on
  the map. \_\_\_\_
- 15. Click the button in the upper, right corner of the Attribute Table to see the list of fields to turn on/off.
- 16. Records can be sorted by field.

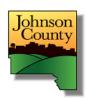

- 17. Results can be exported to a .csv file.
- 18. Click *Options* in the Attribute Table.
- 19. Click Export to CSV
- 20. Save the file in a proper location and open it in a spreadsheet program such as Excel.
- 21. Your buffer and buffer list are done!
- 22. To remove all results and the buffer click 'Clear' on the *Results* and *By Spatial* tabs.

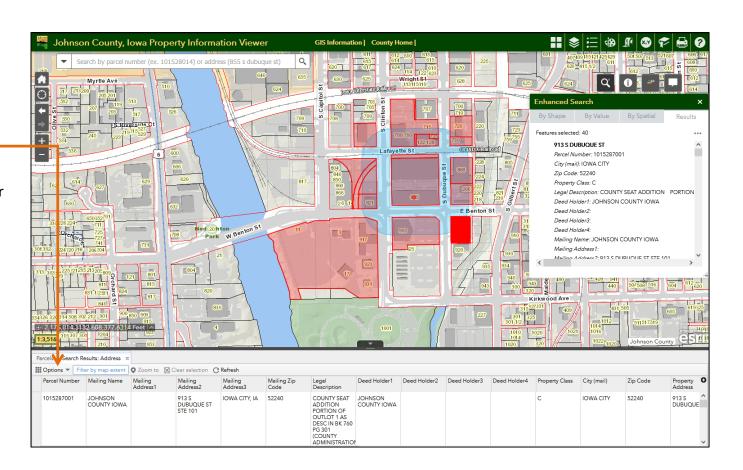

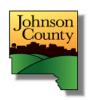

# **Enhanced Search Widget – Search Tips**

| 1. | Use the suggested form of an address that appears for each type of search, such as those below. |
|----|-------------------------------------------------------------------------------------------------|
|    | Following these examples helps ensure a valid result is located.                                |

| Address |                           |
|---------|---------------------------|
|         | Example: 855 s dubuque st |

| Parcel Number |                     |  |
|---------------|---------------------|--|
|               | Example: 1015281014 |  |

2. You can enter a partial parcel number. For example, entering '1015281' will return any parcel containing that string. Be careful, entering only a few digits, such as '100' may return an extensive amount of results through which you will have to scroll to find the desired parcel.

| Parcel Number       | 1015281 |  |  |
|---------------------|---------|--|--|
| Example: 1015281014 |         |  |  |

3. You can enter just the name of a street to get all addresses (records) whose parcel site address contains that street name.

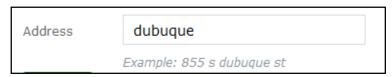

4. You can also enter just the house number to find all records with a specific house number.

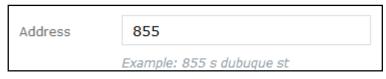

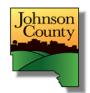

# **Identify Widget**

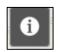

The Identify widget can be used to access attribute pertaining to a specific layer.

- 1. Choose a layer from the dropdown list to identify.
- 2. Make that layer visible (see Layer List widget).
- Choose the method of identifying a feature (point, line, circile, etc.).
- 4. Click on a feature from that layer.
- 5. View the *Results* tab for the attributes.

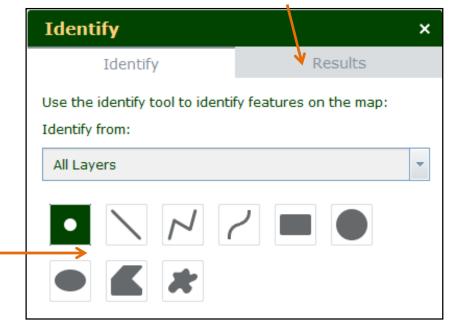

Credits: Robert Scheitlin, GISP

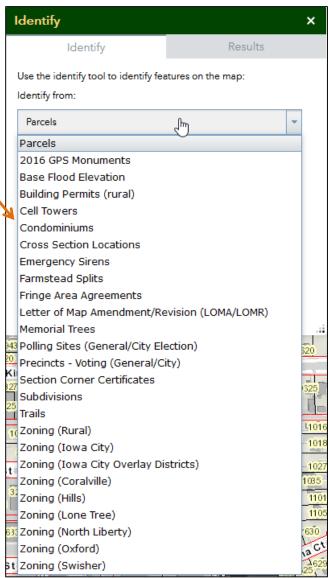

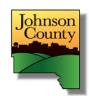

# **Pictometry Widget**

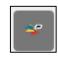

Click on the Pictometry widget to display "birds eye" imagery for a specific location.

- 1. Open the widget.
- 2. Click the Select button.
- 3. Click a location in the map to open the Pictometry window, which will open in a new browser tab or window, according to your settings. You may need to turn off popup blockers or allow popups from this site.
- 4. Use the viewer tools to zoom, pan, change direction, switch imagery year and save an image!

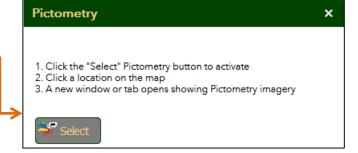

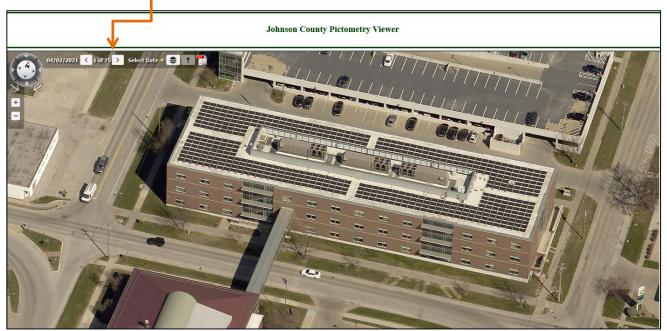

Credits: Kevin MacLeod

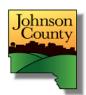

# **Coordinate Widget**

·• 2,063,246.3297 603,551.6512 Feet 🔨

The Coordinate widget displays x and y coordinates on the map. The default coordinate system is State Plane – Iowa South.

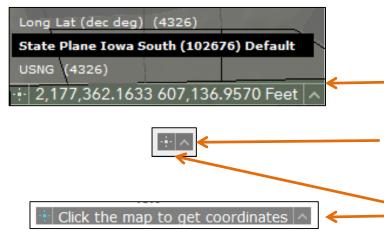

#### **How to find x,y coordinates**

- 1. The default setting displays coordinates as you move around the map.
- 2. To change, click the arrow on the right side to show all available coordinate systems. State Plane Iowa South is the default.
- 3. Click a different item (Lat Long in this example). Note that the coordinate widget reduces in size and the ability to see coordinates as you move is disabled at this point.
- 4. Click the crosshair icon on the left side of the widget to activate the location selection. The crosshair changes color and text appears.

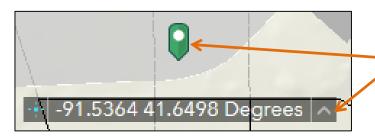

- 5. Click a location in the map. A green icon is placed at that point and the widget refreshes to show the coordinates, in the active coordinate system, at that location.
- 6. To deactivate the location selection click on the crosshair.
- 7. To return to the default coordinate system click the up arrow.

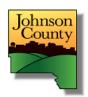

# **Basemap Gallery Widget**

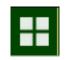

Choose from the list of pre-defined basemaps, specific to Johnson County.

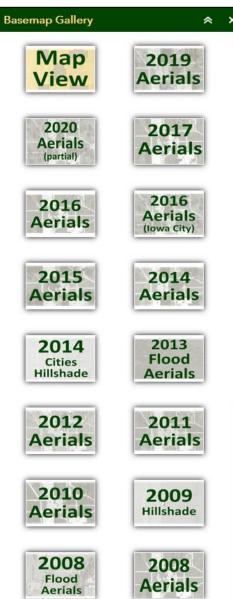

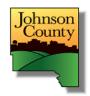

# **Layer List Widget**

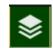

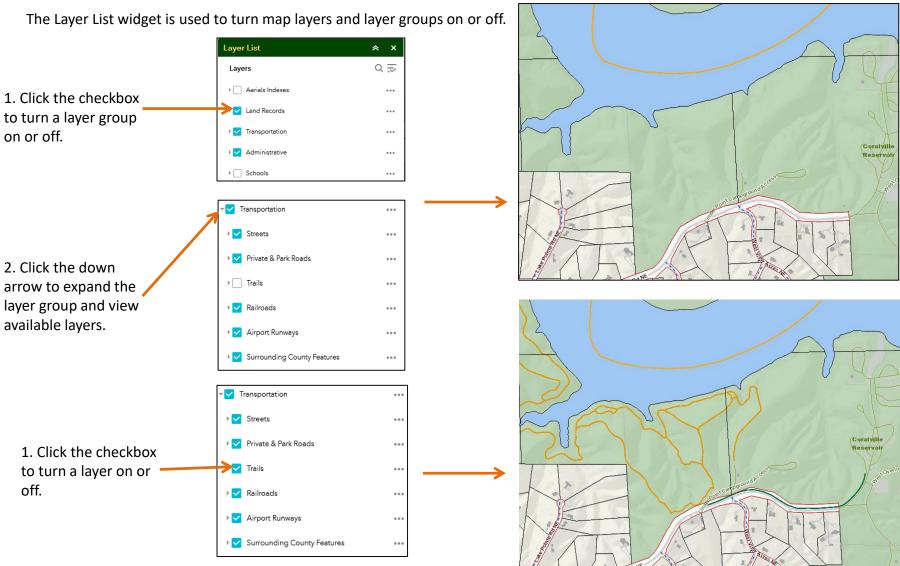

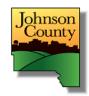

# **Legend Widget**

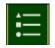

The Legend widget shows the symbology and labels for the maps visible in the viewer. As layers are turned on and off, or as the map scale changes, the Legend widget updates accordingly.

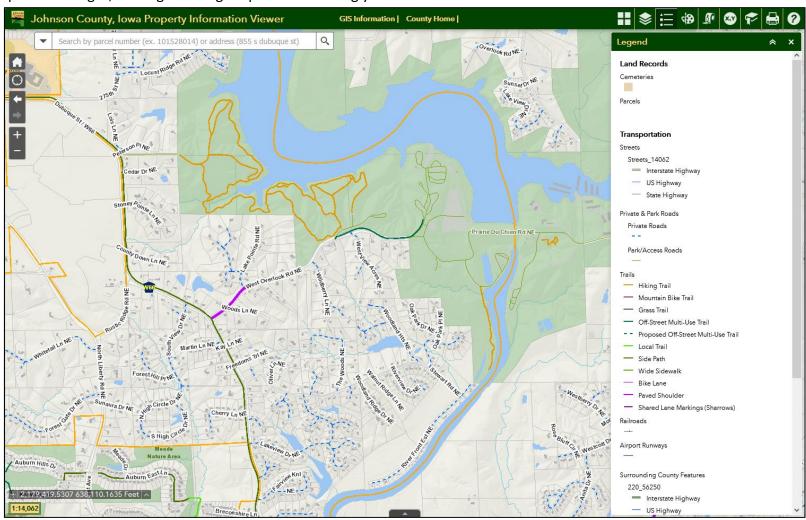

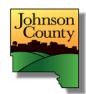

#### **Draw Widget**

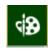

The Draw widget can also be used to measure distances and areas, and draw graphics. The Draw widget has additional capabilities of editing features after they have been created.

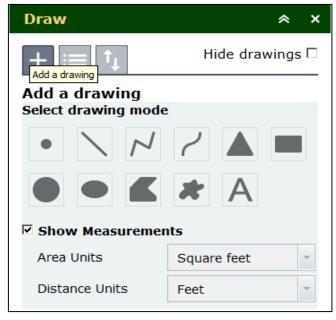

- 1. Open the Draw widget. The window above appears.
- 2. Select a measurement option such as a line, triangle or rectangle. The widget refreshes to show the image to the right.
- 3. Choose a color, line width, fill color, and transparency. Text can be entered for drawing name or a description.
- 4. Click on a point to begin drawing. Stop drawing.

179.5 Feet
17,577.8 Square feet 375.2 Feet

Credits: Jeremie Cornet

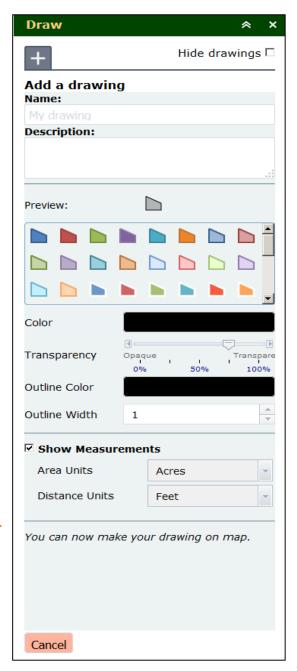

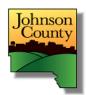

# Draw Widget (cont.)

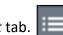

- 5. Edit the graphics by opening the *Drawings List* tab.
- 6. Edit an object's appearance (color, size) by clicking the *Update* this drawing button inside the Draw widget.
- 7. Delete an object by clicking the *Delete this drawing* button.

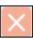

8. Zoom to an object by clicking Zoom on this drawing button.

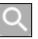

- 9. Delete multiple objects by clicking the top checkbox in the Drawings List, then click the *Delete selected drawings* button at the bottom of the Draw widget window.
- 10. Click on the *Import or export drawings* tab to add or save your drawings in .json format.

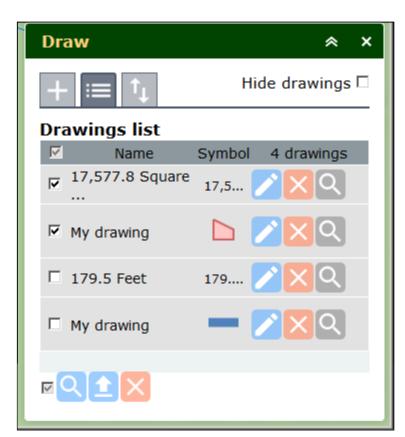

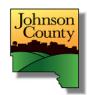

### **Measure Widget**

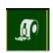

The Measure widget can be used to measure distances and areas on the map. It can also be used to draw graphic shapes.

1. Open the Measure widget. This window appears.

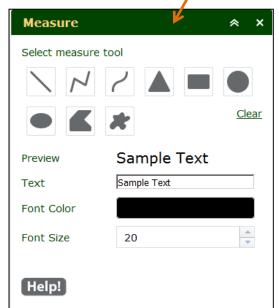

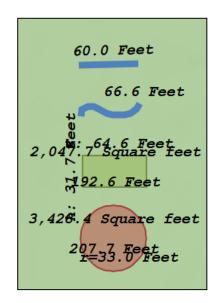

- 2. Select a measurement option such as a line, triangle or rectangle The widget refreshes to show the image to the right.
- 3. Choose a color, line width, fill color, transparency and units.
- 4. For lines, click on a starting point and do not release the mouse until the desired endpoint has been reached.
- 5. For polygons, click on a starting point then click on each location for a vertice. Double-click to complete the polygon.
- 6. All objects can be deleted by selecting Clear.

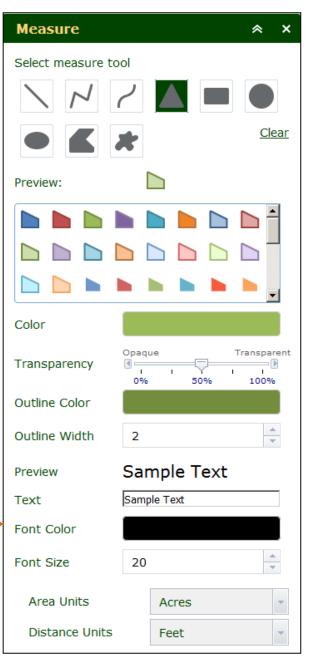

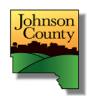

# Go To X, Y Widget

The Go To X,Y widget allows you to locate points using Lat/Long or State Plane (Iowa South) coordinates.

- 1. Enter a given set of coordinates in Lat/Long Decimal Degrees or Degrees-Minutes-Seconds, or State Plane.
- 2. Click the Locate Button.
- 3. The map will refresh and zoom to the input coordinates.
- 4. Click Clear to remove the coordinates and results popup window.

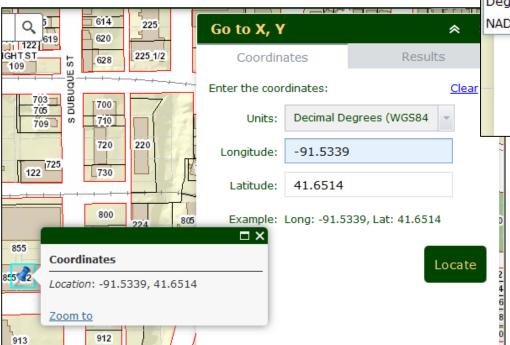

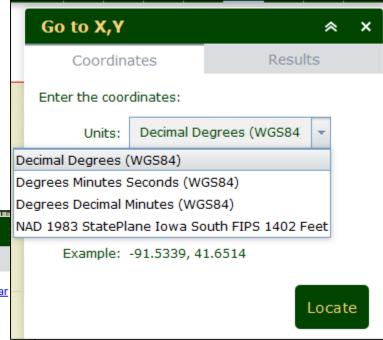

Credits: Robert Scheitlin, GISP

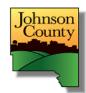

# Bookmark Widget

The Bookmark widget can be used to store locations on the map.

- 1. Pan or zoom to a desired location
- 2. Open the Bookmark widget and type a name for the bookmark.
- 3. Click the Add button. The bookmark is added below.
- 4. Navigate to a new location, then click the recently created bookmark to return to its location.
- 5. You can change the thumbnail and rename, or delete the bookmark. The bookmark(s) may disappear each time the browser history/cache is deleted.

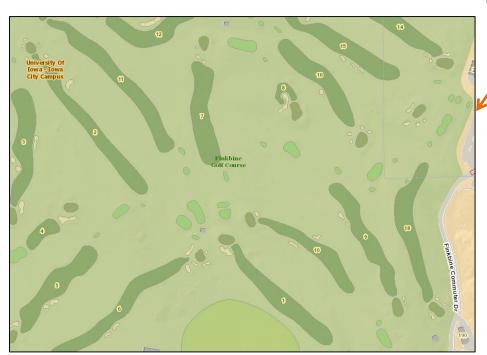

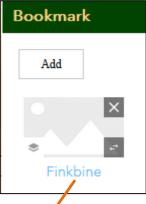

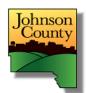

# **Print Widget**

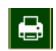

Use the Print widget to print the current map.

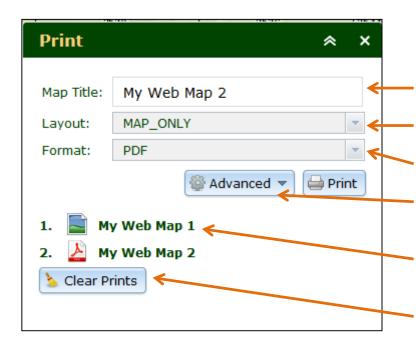

#### **Options**

- 1. Provide a custom title
- 2. Click the *Layout* dropdown list to select the page orientation or a style that includes a border, scale, date and legend.
- 3. Choose the image format.
- 4. Click *Advanced* to change additional settings such as include/exclude a legend
- 5. Click the map title to open the image. The icon indicates the format.
- 6. Click *Clear Prints* to remove images

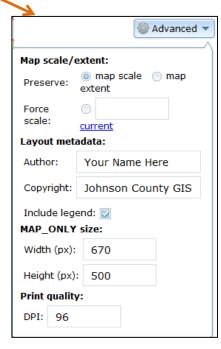

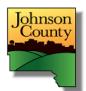

# **Print Widget**

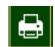

Use to print the current map.

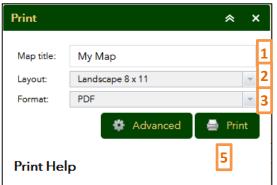

- 1. For a print that best encompasses the map area, choose Landscape or Portrait 11 x 17.
- 2. Choose a format type and title.
- 3. Click the Print button. An icon (with title) and status bar appear.
- 4. Click the print result to open/preview it. This should occur in another window or tab.
- 5. Inspect the print area. If it's not correct, close the viewer and click the Advanced button. Change any settings as desired and repeat steps 3 & 4.
- 6. In the image viewer (Adobe, etc), choose Print or the Printer icon.
- 7. If printing 11 x 17 to a smaller size (i.e. letter, legal) you may need to:
- -Select that paper size in your printer properties
- -Adjust the custom scaling (try ~80%)
- -Change the layout/orientation

- 1. Provide a custom title
- 2. Click the *Layout* dropdown list to select the page orientation or a style that includes a border, scale, date and legend.
- 3. Choose the image format.
- 4. Click *Advanced* to change additional settings such as include/exclude a legend.
- 5. Click Print. This may take 10+ seconds.
- 6. Click the map title to open the image. The icon indicates the format.
- 7. Click Clear Prints to remove images

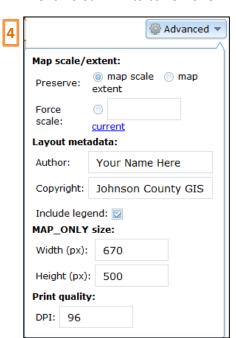

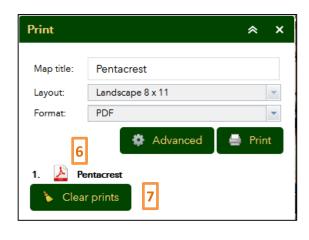

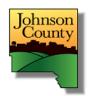

# About Widget 2

The About widget displays contact information, contains links to Johnson County GIS pages, and includes the link to Johnson County Property Information Viewer User Instructions.

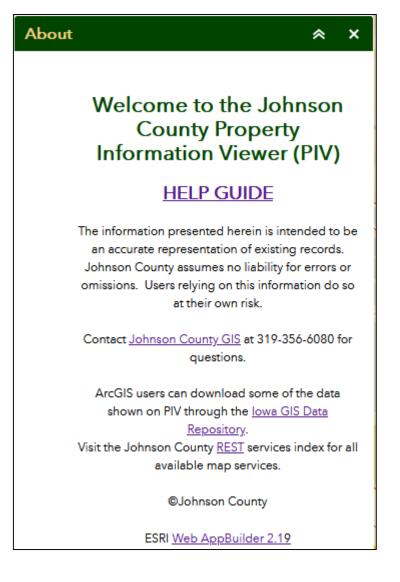